# New in KHAudio 4.5.6

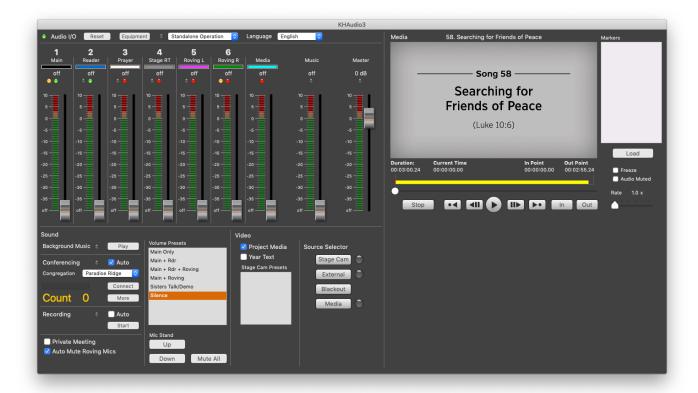

This new version of KHAudio contains many changes that will make it easier to use and positions the app to be ready for further enhancements. Older features that were modeled for original meeting structures have been replaced with a use model that better services current meeting structures.

# What is different?

# **Language Selector**

There is now a single Language selector at the top of the main panel. This selector controls what language is selected for songs, year text and dramatic bible readings.

#### **Volume Sliders**

All volume sliders are now in the top left of the main panel. The direct control keys for volume slider 1..8 are still working. Keyboard key 1..8 still toggle slider 1..8.

# Songs

The typical 3 songs for any meeting are no longer entered in a special area on the main panel and no external files can be dragged into the song area anymore. Songs are now loaded by

KHAudio 4.5.6 1 of 5

clicking the Load button (or pushing Cmd-L on the keyboard) and entering an appropriate song number. If that song is available in the selected language as a video with lyrics, then that mp4 video file will be loaded in the media viewer. If the song is only available as an mp3, the mp3 sound track without lyrics will be loaded in the media viewer. Playback is now started by selecting the Media button (F15) under the Source Selector. Starting a song with the Media button will automatically mute the microphones and bring up the Media volume slider.

A playing song can be prematurely ended by pushing the Stop button (End on keyboard). If the song has about 9 seconds left to play, any muted microphones will be unmuted.

At the outpoint the Media slider will close.

Start/Stop can no longer be controlled with the space bar to avoid issues when someone puts an object on the keyboard.

#### **Background Music**

Background music will always randomly play sound only tracks in the selected language. The Start/Stop button allows the operator to start/stop the continuous playback of background music. This is the only music that is still using the Music volume slider.

#### **External Tracks**

External tracks can no longer be dragged into the songs area as that doesn't exist anymore. However, external tracks can be dragged into the media viewer just like any other media and be played from there. In fact, in- and outpoints can now be set for them and they can be made part of a playlist.

# Conferencing

The current count for listeners using the conferencing connection is now displayed live in a much bigger orange font so the attendant taking the count can likely just see it looking over the shoulder of the operator.

KHAudio 4.5.6 2 of 5

#### **Playlist**

Songs can now be loaded into the playlist to complete a meeting's media list with all needed items. Just load a song with Load (Cmd-L) and then click + (Cmd +) in the playlist just like you would with any other media.

Dramatic bible readings can be loaded in a similar way: Click Load (Cmd-L) and type the official abbreviation, the unofficial abbreviation or the full name of the Bible book chapter you want to load and complete it with the range of scriptures you would like to select. So "Mt 24:2-5", "Mat 24:2-5", "Matthew 24:2-5" are result in the same chapter being loaded with the same scriptures being selected between in- and outpoint.

Thumbnails with a picture representation of the media used on that line of the playlist are now shown on that line which makes it much easier to navigate the contents and manage their order. Any media that has video tracks with an InPoint of 00:00:00.00 will be showing a frame 3 seconds from the start of the video track. This is to avoid mostly showing black for any video. Instead, very likely you will now see the title of the video or some other introduction giving away what video item you are looking at. If the InPoint is set to something larger than 1 second into the video track, it will show the actual frame at that InPoint instead. In this way Songs will show their title, regular videos played from time zero will show their title, videos with an

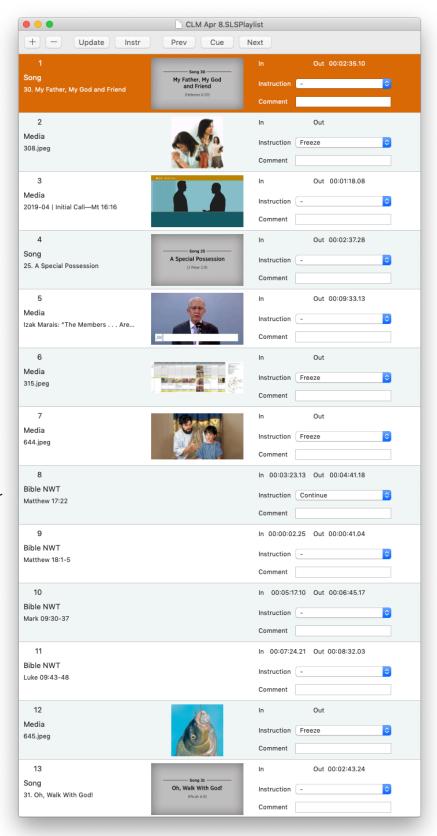

InPoint later than 1 second will show the actual frame at that InPoint.

KHAudio 4.5.6 3 of 5

#### **Media Viewer**

The image shown for media items in the playlist is now also shown in the MediaViewer when that item is loaded (or dragged in). This helps understanding what is currently cued up instead of looking at a black first frame. However, as soon as the time slider is dragged away from time zero, the actual frame at the current time becomes visible. Of course during actual presentation of the media, no preview image will be shown. The first frame shown is the first frame at the InPoint of the presented video track.

#### Recording

Recording largely works the same way as before but the recorded list of parts will no longer be shown on the main panel. The Delete Recordings button has been removed as well. All recorded MP3 files are still stored in the Recordings folder on the current user's Desktop. If you want to remove recordings you can simply do so by moving the desired daily collection folders or individual files from the Recordings folder to the Trash.

### Configuring for a new or updated OS

Depending on what OS you are installing on and what version you were using before, you might have to install a new Helper app and/or approve the use of audio input devices.

If the app requires a new Helper app, KHAudio will automatically download one for you at first boot. However, you will still have to run the installer. At first the OS might tell you that it is from an un-identified developer (installer is not Apple signed) but you can right click on the installer and then install anyway. Alternately you can go to System Preferences > Security > General and open the installer there. You will have to reboot after installing the iDoHelper app.

The latest macOS now requires you to give personal approval for the use of "the Internal Microphone" by any application. Unfortunately, this message erroneously hides because of KHAudio using the secondary screen in full screen mode. So you will have to temporarily remove the secondary screen, boot KHAudio such that it shows the request (after warning you there is no secondary monitor) and then approve it using an admin name/password. This only has to happen once. Then you re-connect the secondary monitor and you should be ready to go. Don't get confused by the approval of "the Internal Microphone", this will also enable all audio inputs from other sources.

KHAudio 4.5.6 4 of 5

### **Configuration > Outputs**

KHAudio can now be configured to use individual output levels for Songs, Background Music, Dramatic Bible Readings and Other Media. As volume levels in the used files have been shown to vary from type to type, you can now correct for each type such that the overall volume for video tracks for Songs can be independently set from Other Media (regular program videos) or Dramatic Bible Readings. Go ahead and adapt to what sounds good for your use.

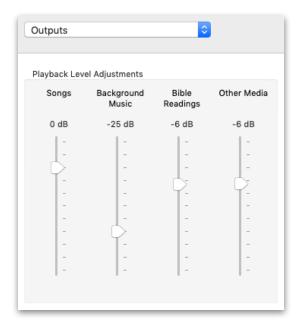

KHAudio 4.5.6 5 of 5